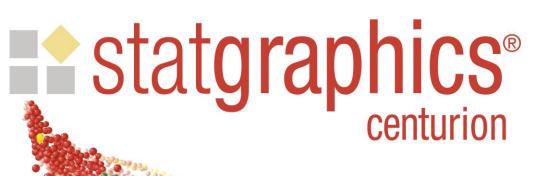

Tips, Tricks and Time-Savers:

Features You May Not Yet Have Discovered

Presented by Dr. Neil W. Polhemus

#### **Outline**

- □ Setting and saving preferences.
  □ Recoding data.
  □ Making predictions from fitted models.
  □ Copying output to other applications.
- □ Overlaying graphs in the StatGallery.□ Using a "BY" variable to replicate an analysis.
- ☐ Using value labels.

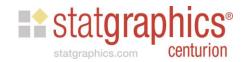

### **#1: System Preferences**

Accessed from the Edit menu.

| Preferences                                                                              |                                                                                                    |                                                                                                    |  |  |  |  |  |  |  |
|------------------------------------------------------------------------------------------|----------------------------------------------------------------------------------------------------|----------------------------------------------------------------------------------------------------|--|--|--|--|--|--|--|
| General EDA  Confidence Level  Significant Digits  C 3  C 4  C 5  6  C 7  C 8  C 9  C 10 | Tests   Crosstabs   Text   G ANOVA/Regression   Forecasting System Options   Use Six Sigma Menu   Sort Variable Names   4-Digit Years   Autosave Enabled   10   minutes   Update Links on Each Value   Stat Folios   Disable Start-up Scripts   Save copy of external data   Help File Directory | When Starting Procedures  When Starting Procedures  Select Analysis Options  Select Tables and Graphs  StatLog  Full audit trail  Custom output |  |  |  |  |  |  |  |
| For Save Results  Temporary File Directory  BROWSE                                       |                                                                                                    |                                                                                                    |  |  |  |  |  |  |  |
| OK Cancel Show XML Help                                                                  |                                                                                                    |                                                                                                    |  |  |  |  |  |  |  |

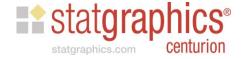

## 1. System Preferences

Accessed from the Edit menu.

| Preferences                                                                              |                                                                                                    |                                                                                                    |  |  |  |  |  |  |  |
|------------------------------------------------------------------------------------------|----------------------------------------------------------------------------------------------------|----------------------------------------------------------------------------------------------------|--|--|--|--|--|--|--|
| General EDA  Confidence Level  Significant Digits  C 3  C 4  C 5  6  C 7  C 8  C 9  C 10 | Tests   Crosstabs   Text   G ANOVA/Regression   Forecasting System Options   Use Six Sigma Menu   Sort Variable Names   4-Digit Years   Autosave Enabled   10   minutes   Update Links on Each Value   Stat Folios   Disable Start-up Scripts   Save copy of external data   Help File Directory | When Starting Procedures  When Starting Procedures  Select Analysis Options  Select Tables and Graphs  StatLog  Full audit trail  Custom output |  |  |  |  |  |  |  |
| For Save Results  Temporary File Directory  BROWSE                                       |                                                                                                    |                                                                                                    |  |  |  |  |  |  |  |
| OK Cancel Show XML Help                                                                  |                                                                                                    |                                                                                                    |  |  |  |  |  |  |  |

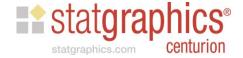

# **Summary Statistics**

| Preferences                                             |                       |                                                                    |  |  |  |  |  |  |  |
|---------------------------------------------------------|-----------------------|--------------------------------------------------------------------|--|--|--|--|--|--|--|
| Control Charts   Runs Tests  <br>General   EDA   ANOVA/ | 1,                    | hics   Gage Studies   Language  <br>Stats   Dist. Fit   Capability |  |  |  |  |  |  |  |
| Summary Statistics                                      |                       |                                                                    |  |  |  |  |  |  |  |
| ✓ Average                                               | Mean Absolute Dev.    | Kurtosis                                                           |  |  |  |  |  |  |  |
| ✓ Median                                                | ☐ MAD                 | Std. Kurtosis                                                      |  |  |  |  |  |  |  |
| Mode                                                    | Sbi                   | Sum                                                                |  |  |  |  |  |  |  |
| Geometric Mean                                          | Minimum               | Sum of Squares                                                     |  |  |  |  |  |  |  |
| ☐ Harmonic Mean                                         | ✓ Maximum             |                                                                    |  |  |  |  |  |  |  |
| Trimmed Mean 5 %                                        | ▼ Range               |                                                                    |  |  |  |  |  |  |  |
| Winsorized Mean                                         | ✓ Lower Quartile      |                                                                    |  |  |  |  |  |  |  |
| ☐ Variance                                              | ✓ Upper Quartile      |                                                                    |  |  |  |  |  |  |  |
| ✓ Std. Deviation                                        | ✓ Interquartile Range |                                                                    |  |  |  |  |  |  |  |
| ✓ Coeff. of Variation                                   | ☐ 1/6 Sextile         |                                                                    |  |  |  |  |  |  |  |
| Gini Coefficient                                        | 5/6 Sextile           |                                                                    |  |  |  |  |  |  |  |
| Std. Error                                              | Intersextile Range    |                                                                    |  |  |  |  |  |  |  |
| Geometric Std. Dev.                                     | Skewness              | All                                                                |  |  |  |  |  |  |  |
| ☐ Winsorized Sigma                                      |                       |                                                                    |  |  |  |  |  |  |  |
| OK Cancel Show XML Help                                 |                       |                                                                    |  |  |  |  |  |  |  |

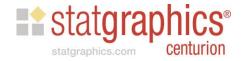

### **Text**

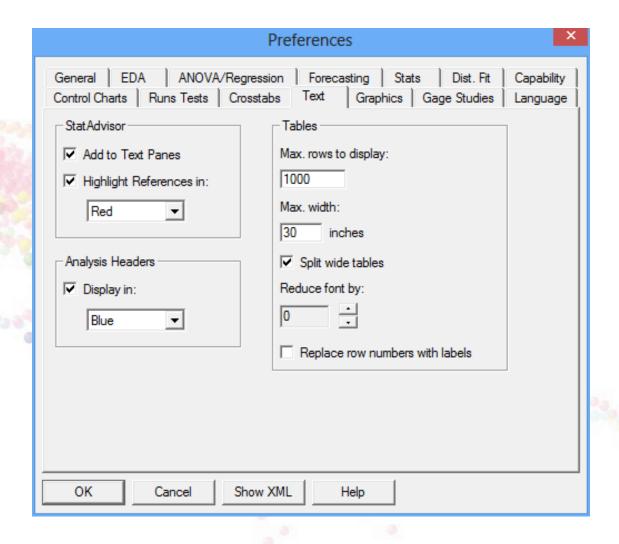

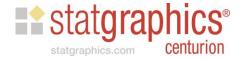

### **Graphics Preferences**

- ☐ Statgraphics maintains a set of default attributes that are applied to newly created graphs.
- ☐ You may use the *Profile* tab on the Graphics Options dialog box to save and apply other sets of attributes.

☐ You can also import and export these settings to move them from one computer to another.

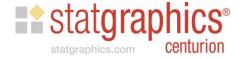

# Example

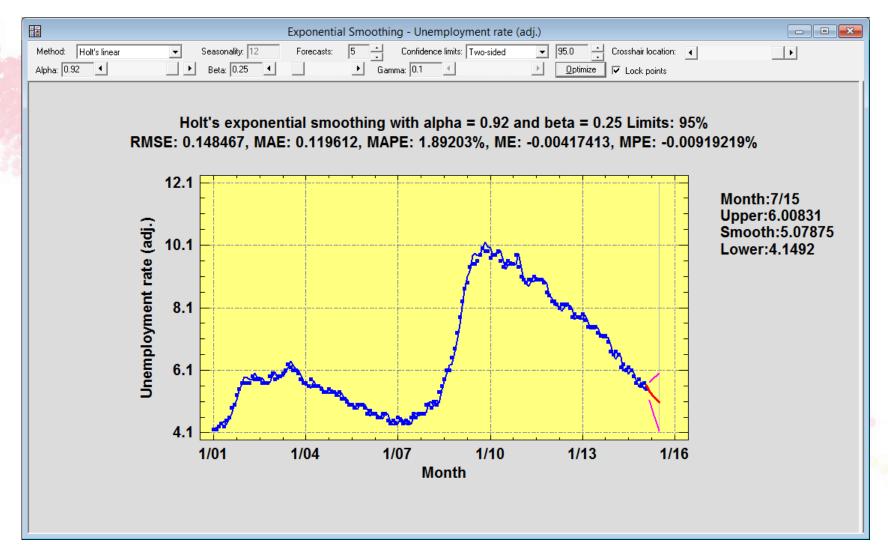

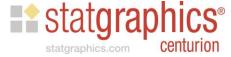

## **Graphics Profiles**

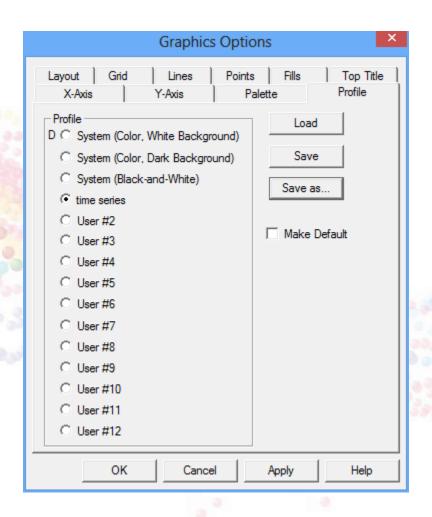

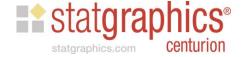

### Saving Desired Tables and Graphs

 You may save the default tables and graphs for any procedure. (Use the Store button).

|                                                                                     | Tables and Graphs                                                                 | ×                   |
|-------------------------------------------------------------------------------------|-----------------------------------------------------------------------------------|---------------------|
| TABLES  ✓ Analysis Summary  □ Lack-of-Fit Test □ Forecasts                          | GRAPHS  ✓ Plot of Fitted Model  ✓ Observed versus Predicted  ✓ Residuals versus X | OK<br>Cancel<br>All |
| <ul> <li>✓ Comparison of Alternative Models</li> <li>✓ Unusual Residuals</li> </ul> | Residuals versus Predicted  Residuals versus Row Number                           | Store<br>Help       |
| ☐ Influential Points                                                                |                                                                                   |                     |

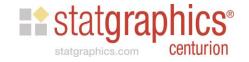

### Import/Export Settings

☐ Graphics profiles and other system settings may be imported and exported as a group.

#### ☐ This lets you:

- Move settings from one computer to another.
- Establish an organizational standard and apply it to everyone's computer.

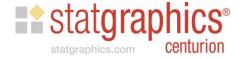

# **Export Settings**

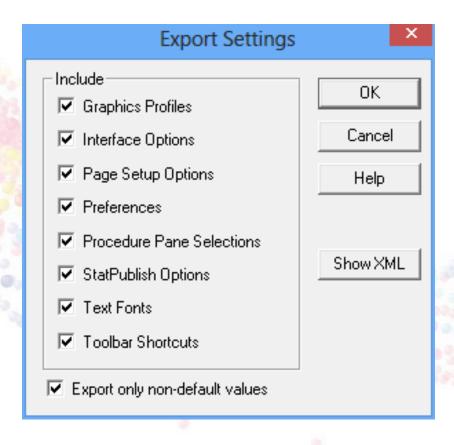

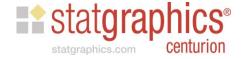

# Import Settings

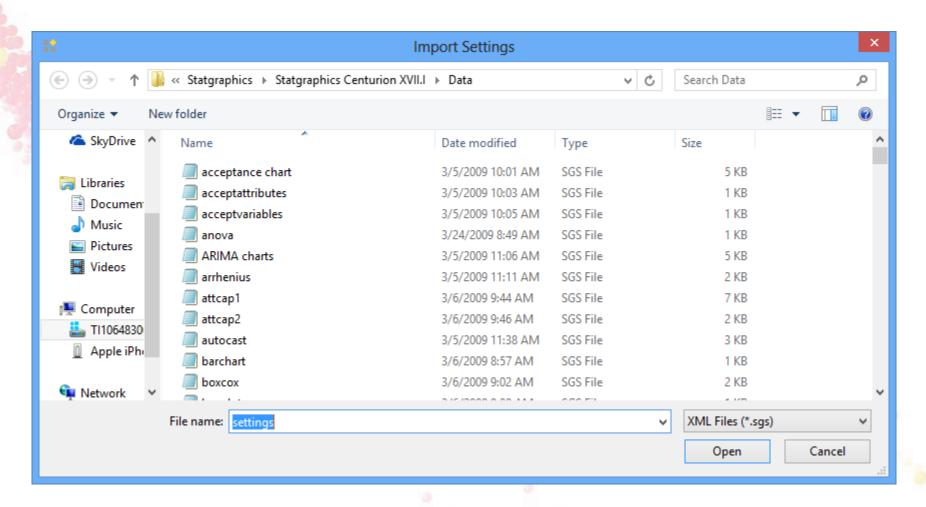

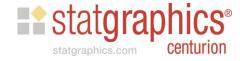

### #2. Recoding Data

 The Statgraphics DataBook provides the ability to recode data in a column.

|                      | Recode Data   | X                |  |  |  |  |  |  |
|----------------------|---------------|------------------|--|--|--|--|--|--|
| Lower Limit:         | Upper Limit:  | New Value:       |  |  |  |  |  |  |
| 0                    | 14.99         | below spec       |  |  |  |  |  |  |
| 15.00                | 25.00         | OK               |  |  |  |  |  |  |
| 25.01                | 100.00        | above spec       |  |  |  |  |  |  |
|                      |               |                  |  |  |  |  |  |  |
|                      |               |                  |  |  |  |  |  |  |
|                      |               |                  |  |  |  |  |  |  |
|                      |               |                  |  |  |  |  |  |  |
| Limit Conditions     |               | - Unmatched      |  |  |  |  |  |  |
| • Lower <= Value <=  | Upper         | • Leave as is    |  |  |  |  |  |  |
| C Lower <= Value < I | Jpper         | C Set to Missing |  |  |  |  |  |  |
| C Lower < Value <= I | Jpper         |                  |  |  |  |  |  |  |
| ○ Lower < Value < U  | ☐ Extrapolate |                  |  |  |  |  |  |  |
|                      |               |                  |  |  |  |  |  |  |
| OK                   | Cancel        | Help             |  |  |  |  |  |  |

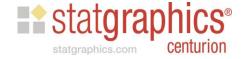

#### #3. Predictions from Fitted Models

- Many procedures in Statgraphics create statistical models for data.
- ☐ Those procedures fit the models to a set of observations which is sometimes called a "training set".
- ☐ They can then make predictions for other observations that were not used to fit the model.
- ☐ This is done by adding rows in which values of the predictor variables are entered but the value of the dependent variable is left blank.

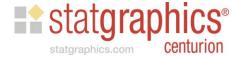

### Example – Designed Experiment

|    | BLOCK | feed rate  | catalyst | agitation | temperature | concentration | reacted |
|----|-------|------------|----------|-----------|-------------|---------------|---------|
|    |       | liters/min | 8        | rpm       | degrees     | ક             | 8       |
| 1  | 1     | 12.5       | 1.5      | 110.0     | 160.0       | 4.5           | 65      |
| 2  | 1     | 10.0       | 1.0      | 100.0     | 140.0       | 6.0           | 56      |
| 3  | 1     | 15.0       | 1.0      | 100.0     | 140.0       | 3.0           | 53      |
| 4  | 1     | 10.0       | 2.0      | 100.0     | 140.0       | 3.0           | 63      |
| 5  | 1     | 15.0       | 2.0      | 100.0     | 140.0       | 6.0           | 65      |
| 6  | 1     | 10.0       | 1.0      | 120.0     | 140.0       | 3.0           | 53      |
| 7  | 1     | 15.0       | 1.0      | 120.0     | 140.0       | 6.0           | 55      |
| 8  | 1     | 10.0       | 2.0      | 120.0     | 140.0       | 6.0           | 67      |
| 9  | 1     | 15.0       | 2.0      | 120.0     | 140.0       | 3.0           | 61      |
| 10 | 1     | 12.5       | 1.5      | 110.0     | 160.0       | 4.5           | 67      |
| 11 | 1     | 10.0       | 1.0      | 100.0     | 180.0       | 3.0           | 69      |
| 12 | 1     | 15.0       | 1.0      | 100.0     | 180.0       | 6.0           | 45      |
| 13 | 1     | 10.0       | 2.0      | 100.0     | 180.0       | 6.0           | 78      |
| 14 | 1     | 15.0       | 2.0      | 100.0     | 180.0       | 3.0           | 93      |
| 15 | 1     | 10.0       | 1.0      | 120.0     | 180.0       | 6.0           | 49      |
| 16 | 1     | 15.0       | 1.0      | 120.0     | 180.0       | 3.0           | 60      |
| 17 | 1     | 10.0       | 2.0      | 120.0     | 180.0       | 3.0           | 95      |
| 18 | 1     | 15.0       | 2.0      | 120.0     | 180.0       | 6.0           | 82      |
| 19 | 1     | 12.5       | 1.5      | 110.0     | 160.0       | 4.5           | 63      |
| 20 | 1     | 14         | 1.8      | 115       | 155         | 5.5           |         |
| 21 |       |            |          |           |             |               |         |
| 22 |       |            |          |           |             |               |         |
| 23 |       |            |          |           |             |               |         |
| 24 |       |            |          |           |             |               |         |

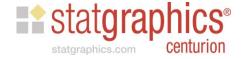

#### Save Results

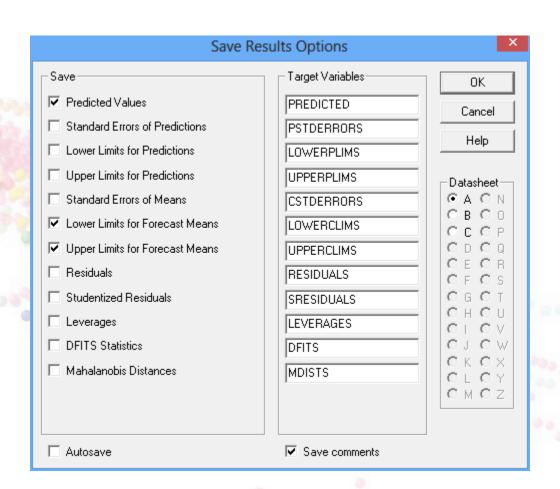

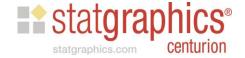

### #4. Copying Output to Other Applications

- > Tables
- > Graphs
- > Numerical results

#### Methods:

- Copy and paste
- □ Save graphs as image files
- Using the StatReporter

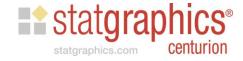

## Copy and Paste

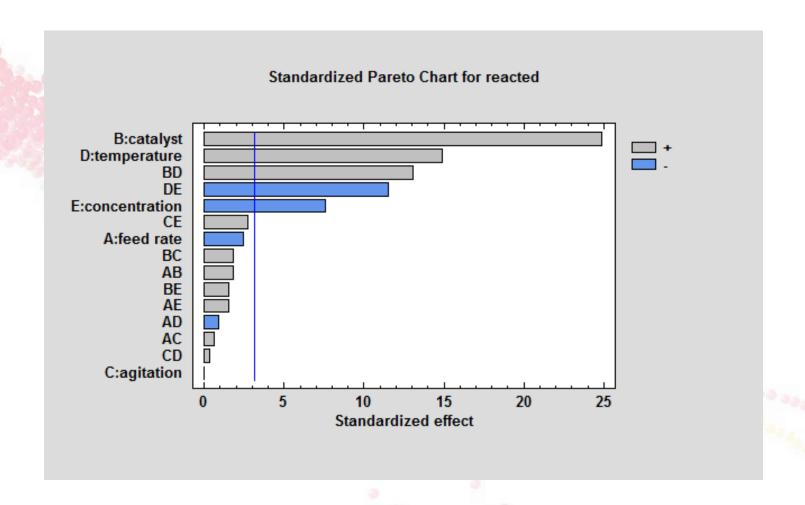

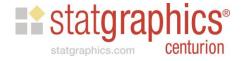

## Copy and Paste

| 4 | Α   | В        | С       | D            | Е            | F           | G           | Н    | 1 | J | K | l |
|---|-----|----------|---------|--------------|--------------|-------------|-------------|------|---|---|---|---|
|   |     | Observed | Fitted  | Lower 95.0%  | Upper 95.0%  | Lower 95.0% | Upper 95.0% | 6 CL |   |   |   |   |
| 2 | Row | Value    | Value   | for Forecast | for Forecast | for Mean    | for Mean    |      |   |   |   |   |
| , | 1   | 65       | 65.2105 | 59.8262      | 70.5948      | 64.0066     | 66.4145     |      |   |   |   |   |
|   | 2   | 56       | 55.9605 | 48.5571      | 63.3639      | 50.7385     | 61.1825     |      |   |   |   |   |
|   | 3   | 53       | 52.9605 | 45.5571      | 60.3639      | 47.7385     | 58.1825     |      |   |   |   |   |
| , | 4   | 63       | 62.9605 | 55.5571      | 70.3639      | 57.7385     | 68.1825     |      |   |   |   |   |
| , | 5   | 65       | 64.9605 | 57.5571      | 72.3639      | 59.7385     | 70.1825     |      |   |   |   |   |
| ; | 6   | 53       | 52.9605 | 45.5571      | 60.3639      | 47.7385     | 58.1825     |      |   |   |   |   |
| ) | 7   | 55       | 54.9605 | 47.5571      | 62.3639      | 49.7385     | 60.1825     |      |   |   |   |   |
| 0 | 8   | 67       | 66.9605 | 59.5571      | 74.3639      | 61.7385     | 72.1825     |      |   |   |   |   |
| 1 | 9   | 61       | 60.9605 | 53.5571      | 68.3639      | 55.7385     | 66.1825     |      |   |   |   |   |
| 2 | 10  | 67       | 65.2105 | 59.8262      | 70.5948      | 64.0066     | 66.4145     |      |   |   |   |   |
| 3 | 11  | 69       | 68.9605 | 61.5571      | 76.3639      | 63.7385     | 74.1825     |      |   |   | ] |   |
| 4 | 12  | 45       | 44.9605 | 37.5571      | 52.3639      | 39.7385     | 50.1825     |      |   |   |   |   |
| 5 | 13  | 78       | 77.9605 | 70.5571      | 85.3639      | 72.7385     | 83.1825     |      |   |   |   |   |
| 6 | 14  | 93       | 92.9605 | 85.5571      | 100.364      | 87.7385     | 98.1825     |      |   |   |   |   |
| 7 | 15  | 49       | 48.9605 | 41.5571      | 56.3639      | 43.7385     | 54.1825     |      |   |   |   |   |
| 8 | 16  | 60       | 59.9605 | 52.5571      | 67.3639      | 54.7385     | 65.1825     |      |   |   |   |   |
| 9 | 17  | 95       | 94.9605 | 87.5571      | 102.364      | 89.7385     | 100.183     |      |   |   |   |   |
| 0 | 18  | 82       | 81.9605 | 74.5571      | 89.3639      | 76.7385     | 87.1825     |      |   |   |   |   |

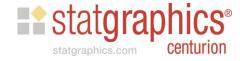

# Image Files

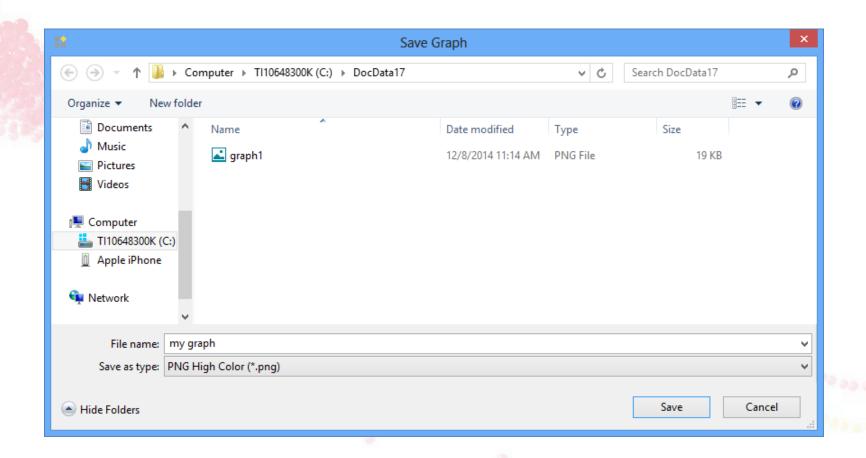

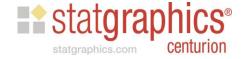

# Using the StatReporter

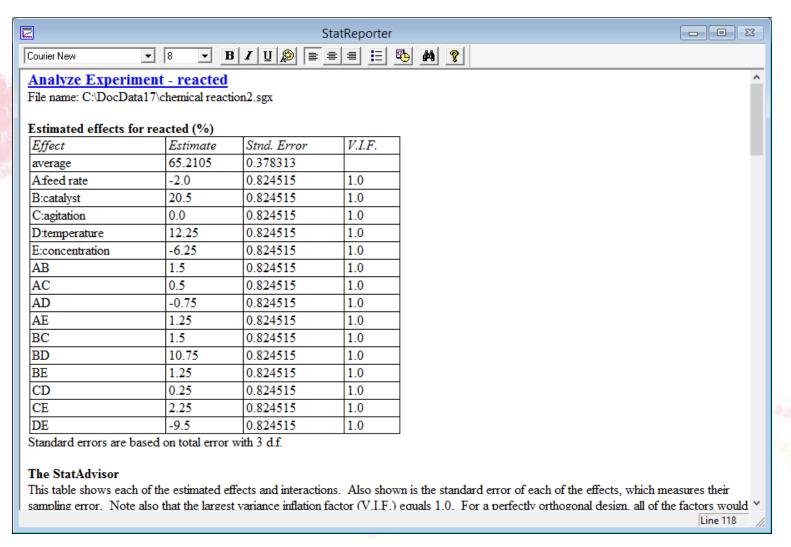

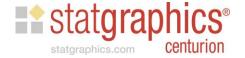

### #5. The StatGallery

 Used to place more than one graph on a single printed page.

Also used to overlay a graph on top of another.

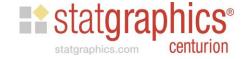

## Example - Nonlinear Regression

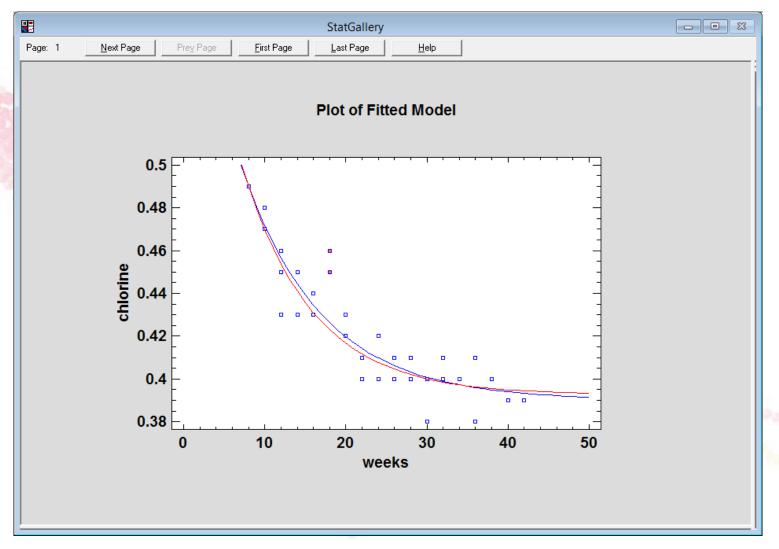

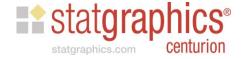

## #6. Repeat Analysis By...

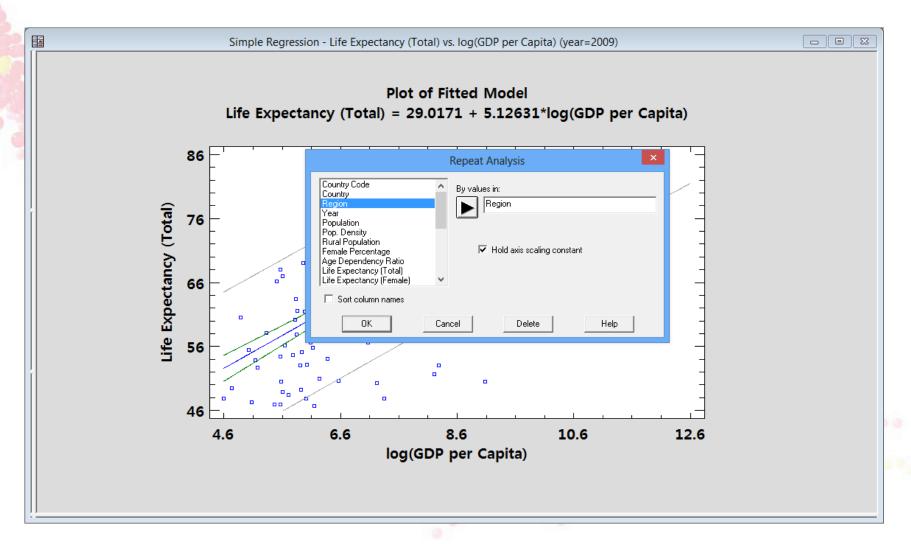

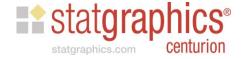

#### #7. Value Labels

 Value labels are strings assigned to each value in a numeric data column.

 Allow entry of numeric values which are replaced by labels on output.

Very helpful for entering survey data.

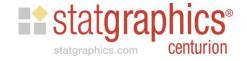

### Example

 Suppose you ask 500 people to taste a new type of ice cream and rate it as:

- Excellent
- Very good
- Good
- Mediocre
- Poor
- Horrible

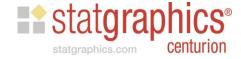

## Column Definition

|                                                                                        | Valu   | ie Labels | ×      |
|----------------------------------------------------------------------------------------|--------|-----------|--------|
| Value:                                                                                 | Label: |           | OK     |
|                                                                                        |        |           | Cancel |
| 1 = Excellent<br>2 = Very good<br>3 = Good<br>4 = Mediocre<br>5 = Poor<br>6 = Horrible |        |           | Help   |
| Add                                                                                    | Change | Delete    |        |

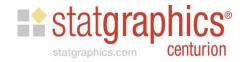

# Output

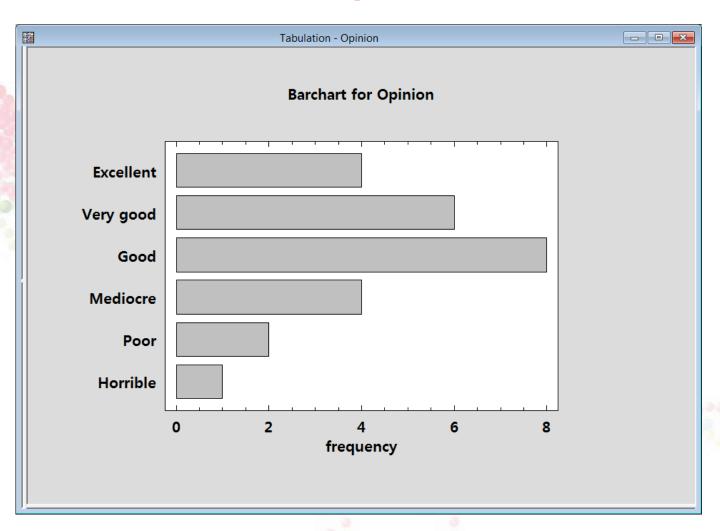

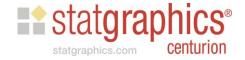

#### More Information

- Go to www.statgraphics.com
- Click on "Watch a Video".

- Complete the form and press "Go to Video".
- > Click on "Watch another video".

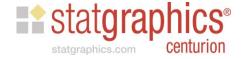